# **What's New in iPadOS 14**

#### **1. Experience**

- 1.1. Redesigned widgets
	- 1.1.1. Think of widgets as a peek into an app—glanceable information
	- 1.1.2. Created by Apple (for its apps) and by third-party developers
	- 1.1.3. Still contained in the Today view and only appear to the left of the first home screen
	- 1.1.4. How to add a widget
		- 1.1.4.1. Touch and hold an open spot on a home screen to enter jiggle mode
		- 1.1.4.2. Tap +
		- 1.1.4.3. Scroll through the widget gallery or use the search field
		- 1.1.4.4. Tap the widget
		- 1.1.4.5. Swipe to pick a size (small, medium, large)
		- 1.1.4.6. Tap Add Widget or drag it to the Today View

#### 1.1.5. Widget stacks

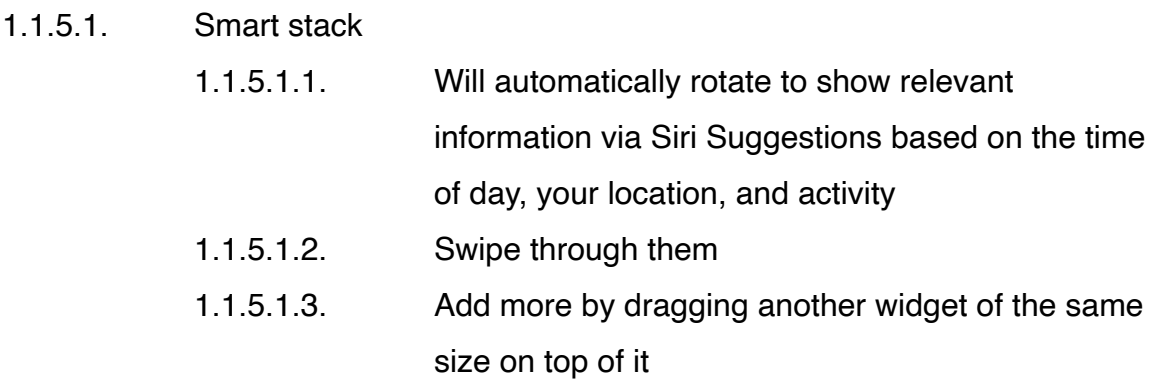

# 1.1.5.2. Make your own 1.1.5.2.1. Drag one widget (of the same size) on top of another

- 1.1.6. Tap a widget to open its app
- 1.1.7. To edit a widget or stack, touch and hold it, then choose Edit Widget or Edit Stack
- 1.1.8. To delete a widget, enter jiggle mode, tap the button, tap Done

#### 1.2. App design

- 1.2.1. Bigger iPad screen allows for sidebars in landscape orientation (Photos, Files, Calendar, etc.); some sidebars have been enhanced
- 1.2.2. In portrait orientation, swipe in from left edge of the screen
- 1.2.3. Pull-down menus
- 1.2.4. Streamlined toolbars
- 1.3. Compact design for Search; calls from iPhone, FaceTime, and third-party apps; and Siri

# **2. Scribble**

- 2.1. Write by hand in any text field
- 2.2. Words convert to text
- 2.3. Use gestures to erase, select words, etc.
- 2.4. Try it out in Settings > Apple Pencil > Try Scribble

# **3. Notes**

- 3.1. Handwriting with Apple Pencil
	- 3.1.1. Write with the Apple Pencil to convert handwriting to text
	- 3.1.2. To retain handwriting, tap the Markup tool and select an implement other than Apple Pencil
	- 3.1.3. Smart Selection distinguishes writing from drawing
	- 3.1.4. Select the lasso tool (between the eraser and ruler) and select handwriting by:
		- 3.1.4.1. Touch and hold, then drag to expand the selection
		- 3.1.4.2. Double-tap to select a word
		- 3.1.4.3. Triple-tap to select a sentence
		- 3.1.4.4. Adjust the size of the selection by dragging the handles
		- 3.1.4.5. Tap the selection and choose Copy as Text to paste the transcribed text elsewhere
- 3.2. Shape recognition
	- 3.2.1. Draw a shape and pause at the end of your drawing to create a perfect shape

# **4. Messages**

- 4.1. Pinned conversations
	- 4.1.1. Up to nine pinned conversations at the top of the Messages screen
	- 4.1.2. To pin a conversation, swipe right and tap the pin button
	- 4.1.3. Touch and hold then drag to rearrange the pinned conversations
- 4.2. Group Photos
- 4.2.1. Tap the name of the group conversation
- 4.2.2. Tap i
- 4.2.3. Tap Change Name and Photo
- 4.2.4. Take a photo, pick a photo, emoji, Memoji, etc.
- 4.2.5. Group photo is shared with all members of the group

#### 4.3. Mentions

- 4.3.1. Mention someone in a group conversation to call their attention to your message
	- 4.3.1.1. Start typing the person's name (or type @*name*), then tap their name when it dims
	- 4.3.1.2. Tap the contact's name when it appears; his/her name will turn blue
	- 4.3.1.3. This could notify the person, even if he/she has muted the
		- conversation (see Settings > Messages > Notify Me)

#### 4.4. Inline replies

- 4.4.1. Reply to a specific message, even if it occurred much earlier in the conversation
- 4.4.2. Very helpful in group conversations, or when one person types much faster than the other
	- 4.4.2.1. Double-tap or touch and hold the message you wish to reply to
	- 4.4.2.2. Tap Reply
	- 4.4.2.3. Type your message and tap the Send button
	- 4.4.2.4. The message will be inserted in the appropriate place
- 4.5. New Memoji styles and stickers
	- 4.5.1. Seemingly endless possibilities, including more age options and face coverings

#### **5. Maps**

- 5.1. Cycling directions
	- 5.1.1. Enter a destination and tap the bicycle button
	- 5.1.2. Get info about bike lanes, bike paths, unpaved roads, and elevations
	- 5.1.3. Cycling-specific directions for turns and maneuvers (steep climbs, walk your bike, etc.)
	- 5.1.4. Options to avoid hills and busy roads
- 5.2. Electric vehicle routing
- 5.2.1. If you have a compatible vehicle—maybe only BMW and Ford at the moment— Maps can track your vehicle's charge and identifies appropriate charging stations along the way
- 5.2.2. Download manufacturer's app that supports EV routing and set it up
- 5.2.3. In the Maps app, tap i, tap My Vehicles, Tap Connect Your Electric Vehicles
- 5.2.4. Then choose your EV when you plan a trip
- 5.3. Guides (formerly known as Collections)
	- 5.3.1. Expanded to include places to eat, shop, and explore while using the Maps app
	- 5.3.2. Currently available in limited areas
	- 5.3.2.1. Tap the search field
	- 5.3.2.2. Swipe up to see Editors' Picks
	- 5.3.2.3. Tap an item or tap See All…or swipe up to see guides from various publishers
	- 5.3.2.4. Save or share Guide information

#### **6. Siri**

- 6.1. Compact design that doesn't take over the screen
- 6.2. Greater knowledge, especially finding answers from the web
- 6.3. Send audio messages in the Messages app

# **7. Home**

- 7.1. Suggested automations
	- 7.1.1. Home app will suggest automations when you add new accessories (for example, add a smart lightbulb and you'll be offered the chance to set up an automation to turn lights on when you arrive at home)
- 7.2. Home status and controls
	- 7.2.1. Home app will provide a visual (rather than textual) status of accessories you select
	- 7.2.2. Home app will also dynamically suggest accessories and scenes for you to interact with based on past use and time of day
- 7.3. Adaptive lighting for smart light bulbs
	- 7.3.1. Supported bulbs can adjust color temperature during the day—warmer colors in the morning, cooler colors around mid-day and less blue light at night

#### 7.4. Face recognition

- 7.4.1. Supported cameras and doorbell cameras that use HomeKit Secure Video can recognize faces in your Photos app
- 7.4.2. Unidentified faces can be added in the Home app
- 7.5. Activity zones
	- 7.5.1. Supported cameras and doorbell cameras that use HomeKit Secure Video can have defined Activity Zones within the camera's view to capture video or provide a notification when motion is detected

#### **8. Safari**

- 8.1. Translation (beta)
	- 8.1.1. Safari will present a translation choice via the AA button in the address bar when it presents a web page in Spanish, Simplified Chinese, French, German, Russian, or Brazilian Portuguese.
- 8.2. Performance keeps improving
- 8.3. Favicons in tabs by default
- 8.4. Monitoring of passwords revealed in a data breach
	- 8.4.1. Safari can generate a new secure password or offer to help you upgrade to Sign in with Apple
- 8.5. Privacy report shows cross-site trackers that are being blocked

#### **9. AirPods**

- 9.1. Spatial audio
	- 9.1.1. Enhanced movie-theatre type sound for AirPods Pro
- 9.2. Battery notifications on screen
- 9.3. Automatic switching
	- 9.3.1. Works with AirPods Pro, AirPods (2nd generation), Powerbeats, Powerbeats Pro, and Beats Solo Pro
	- 9.3.2. Coming to the Mac with macOS Big Sur

#### **10.App Clips**

- 10.1. A small part of an app discoverable the moment you need it and focused on a specific task
	- 10.1.1. Fast loading, easy, and private
- 10.1.2. Download when you tap an NFC tag, scan an App Clip or QR code, launch on Maps, Messages, and Safari
- 10.1.3. Examples: Paying at a parking meter, lunch at Panera, bike rental 10.1.3.1. Sample: firigames.com/phoenix2
- 10.1.4. Hooks into Sign In with Apple and Apple Pay
- 10.1.5. Stored in App Library; download of full app is optional
- 10.1.6. Remove in Settings > App Clips

# **11.Privacy**

- 11.1. Recording indicators
	- 11.1.1. Green for camera, yellow for microphone at top of the screen when those features are in use
- 11.2. Upgrade to Sign In with Apple
	- 11.2.1. Developers can offer the option to upgrade an existing account to use Sign in with Apple
- 11.3. Approximate location
	- 11.3.1. You can choose to share an approximate location rather than a precise location with an app; good for apps that provide local news or weather
- 11.4. Coming soon: Privacy info about apps on the App Store

# **12.Odds and Ends**

- 12.1. Reminders
	- 12.1.1. Smart suggestions from Siri for possible reminders within Mail messages
	- 12.1.2. Assign reminders on a shared list
- 12.2. Third-party app subscriptions shared via Family Sharing
	- 12.2.1. App purchases can be shared with Family Sharing; developers can implement this for In-App Purchases as well
- 12.3. Enhanced calendar picker
	- 12.3.1. You can still scroll, but you may find it easier to tap
- 12.4. Set default email and web browser apps

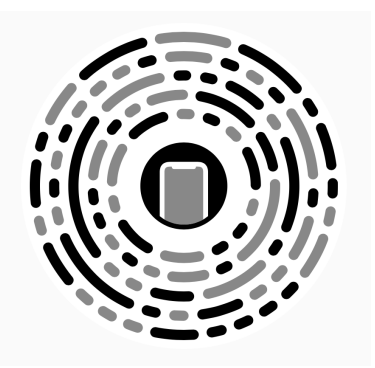

12.4.1. Settings > *[browser/mail client]* > Default App

#### **13.Good places for help**

- 13.1. Apple Support: [www.apple.com/support/](http://www.apple.com/support/)
- 13.2. Get Apple's free iPad User Guide at Book Store within Books app
- 13.3. Me: Mike Matthews [mamatthews@icloud.com](mailto:mamatthews@icloud.com) (925) 876-4098

mm—10/12/2020